## **Temporäres Kennwort ändern / Change temporary password**

**Bitte beachten Sie, dass Umlaute (ä, ö und ü) und Sonderzeichen (z.B. €, ß, ~ oder ° ) im Passwort Probleme bei den Diensten LSF oder Moodle bereiten kann. Verzichten Sie deshalb auf Umlaute und Sonderzeichen.**

MINDESTPASSWORTLÄNGE 12 Zeichen/

minimum password lenght 12 characters

**Please note that a password with umlauts (ä, ö and ü) or/as well as with special characters (e.g. €, ß, ~ or ° ) could cause problems with the services LSF or Moodle.**

1. open the Website of HFT-Webmail: [W](https://mail.hft-stuttgart.de/owa/auth/logon.aspx?replaceCurrent=1&url=https%3a%2f%2fmail.hft-stuttgart.de%2fowa)

2. enter your USERNAME and

TEMPORARY PASSWORD

[ebmail-HFT](https://mail.hft-stuttgart.de/owa/auth/logon.aspx?replaceCurrent=1&url=https%3a%2f%2fmail.hft-stuttgart.de%2fowa)

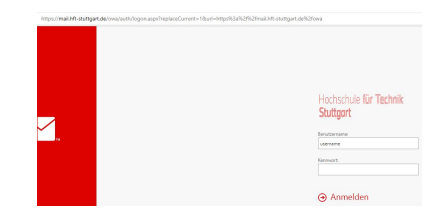

- 1. rufen Sie die Webseite von HFT Webmail auf: [Webmail-HFT](https://mail.hft-stuttgart.de/owa/auth/logon.aspx?replaceCurrent=1&url=https%3a%2f%2fmail.hft-stuttgart.de%2fowa)
- 2. geben Sie ihren USERNAMEN und das TEMPORÄRE PASSWORT ein

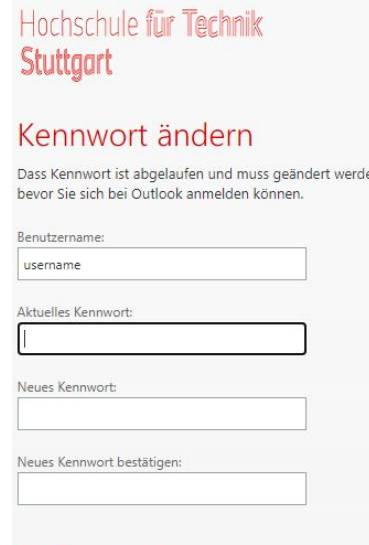

eine neue Maske fragt nach ihrem aktuellen (temporären) Passwort und Sie müssen ein neues Passwort festlegen, das Sie bestätigen.

a form will ask you for your current (temporary) password and you have to enter a new password.

**Stuttgart** 

Hochschule für Technik

Das Kennwort wurde geändert. Klicken Sie auf "OK", um sich mit dem<br>neuen Kennwort anzumelden.

 $\Theta$  OK

→ Übermitteln

Another window confirms the successful change. Now you can log in with the new password. Ein weiteres Fenster bestätigt die erfolgreiche Änderung. Sie können sich jetzt mit dem neuen Kennwort anmelden